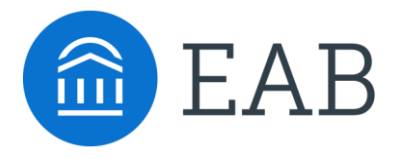

# Hand Raise

New Feature Spotlight Webinar

Navigate Student

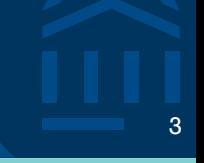

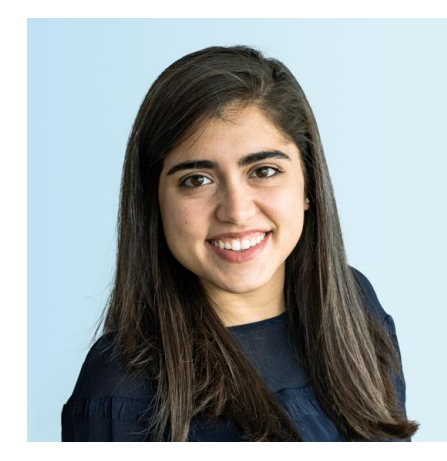

Fiona Cavise *Partner Support*

FCavise@eab.com

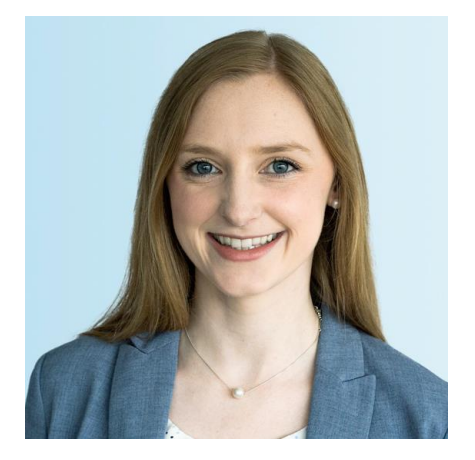

## Erin Doyle Lastowka *Partner Support*

EDoyle@eab.com

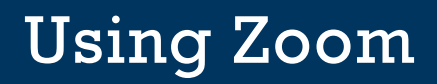

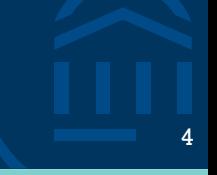

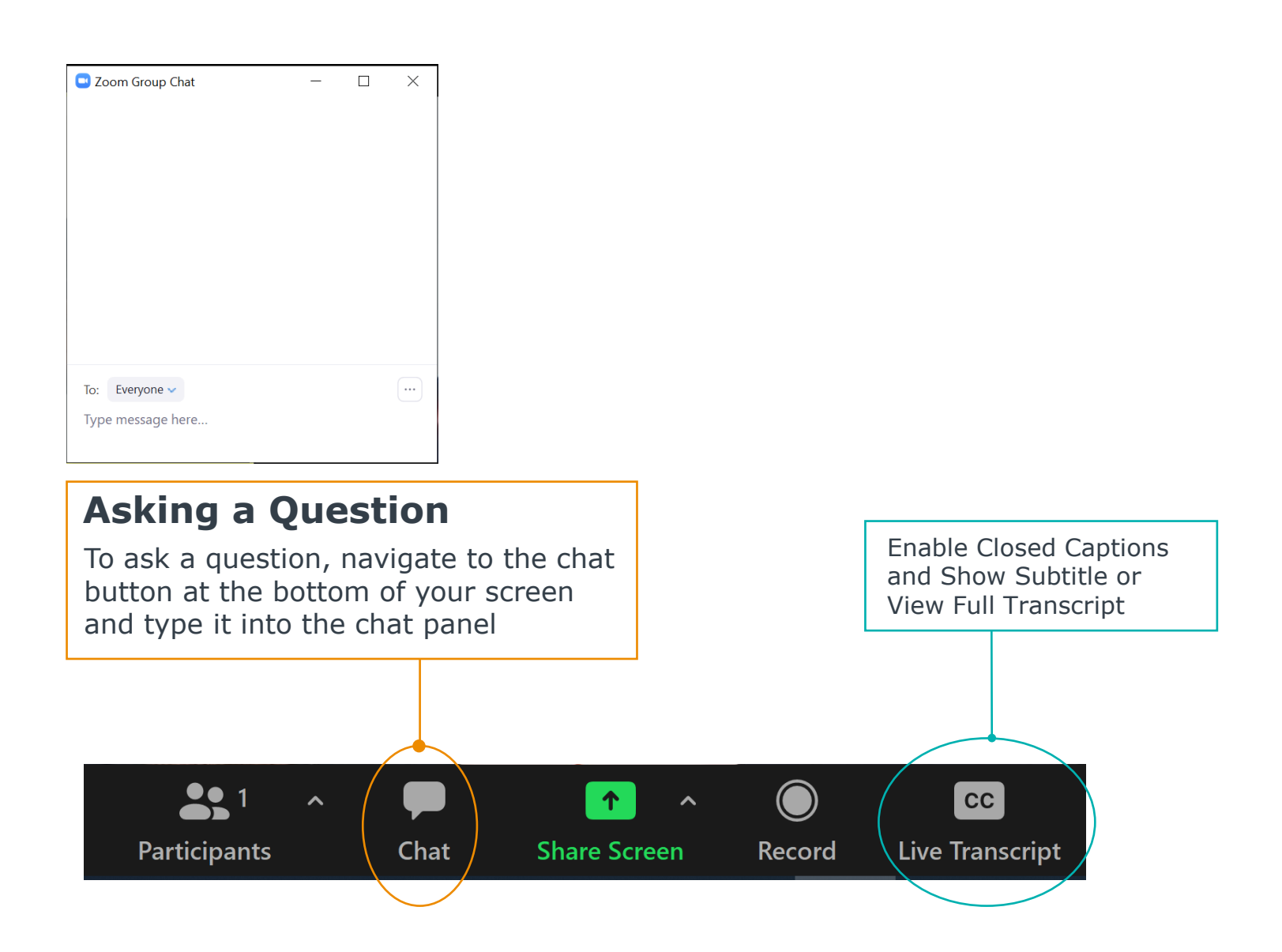

5

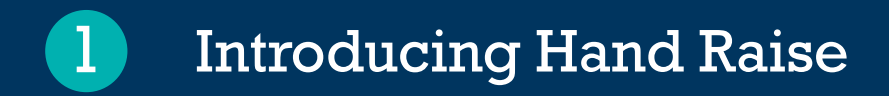

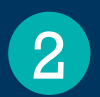

## 2 Hand Raise Demo

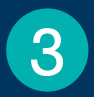

3 Configuration Options and Step-by-Step

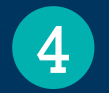

4 Best Practice Recommendations

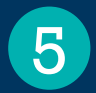

**5** Resources and Next Steps

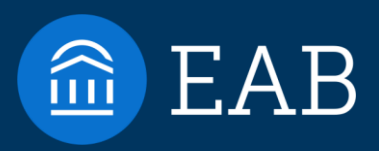

# Introducing Hand Raise

6

1

## Introducing Hand Raise

Hand Raise allows students to "raise their hand" to ask for help. Hand Raise functions like an alert students issue on themselves, including configurable communication and intervention workflows.

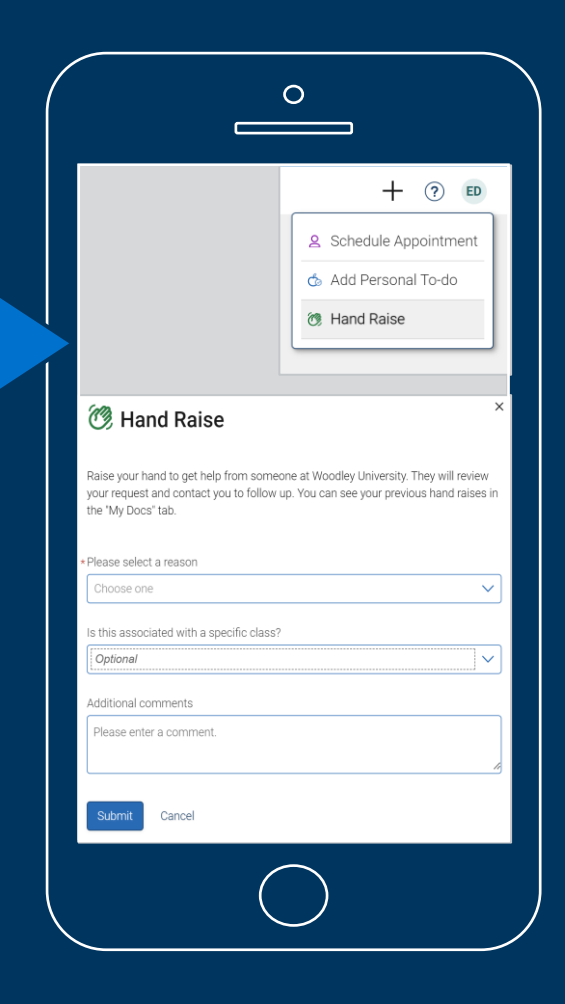

## Expanding Your Coordinated Care Network <sup>8</sup>

## **Hand Raise increases student participation in intervention support workflows**

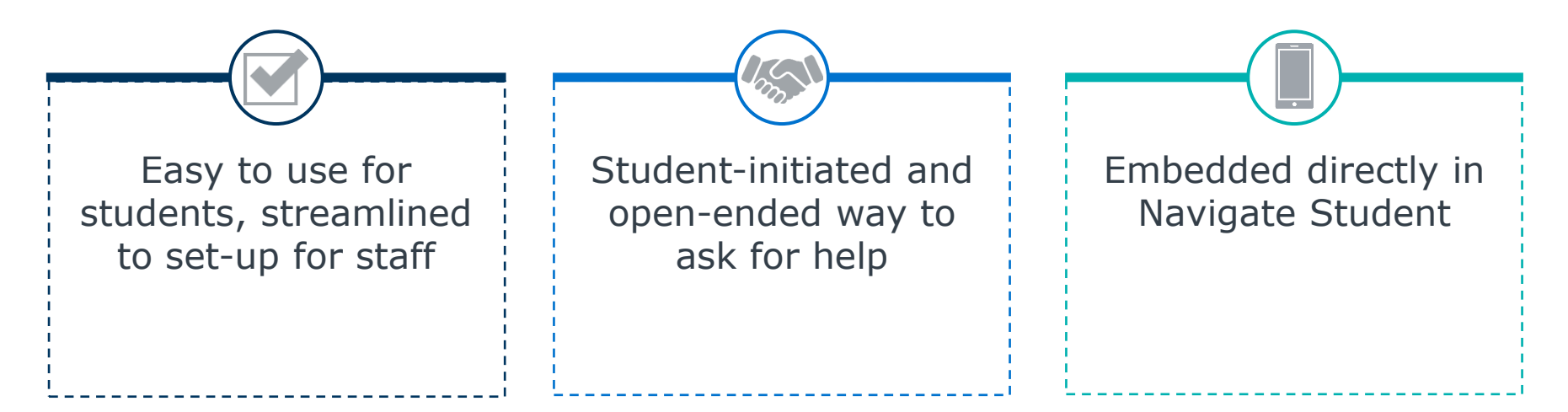

#### **Sample Hand Raise Reasons**

*Recommend 3-5 reasons to start*

- **I need help in a class**
- **I need academic support**
- **I need help paying for college**
- **I'm feeling overwhelmed**
- **I need help with basic needs**
- **I need help with campus housing**
- **I need help with career planning**
- **I need someone to review my academic plan**
- **I need to talk to someone about changing my major**

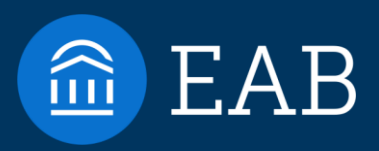

# Hand Raise Demo

9

2

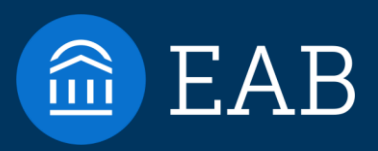

# Configuring Hand Raise

10

3

- Alert-Only Intervention
- Alert + Case Intervention

## Step 1: Define Hand Raise Reasons 11 March 11 March 11

## **Sample Hand Raise Reason List**

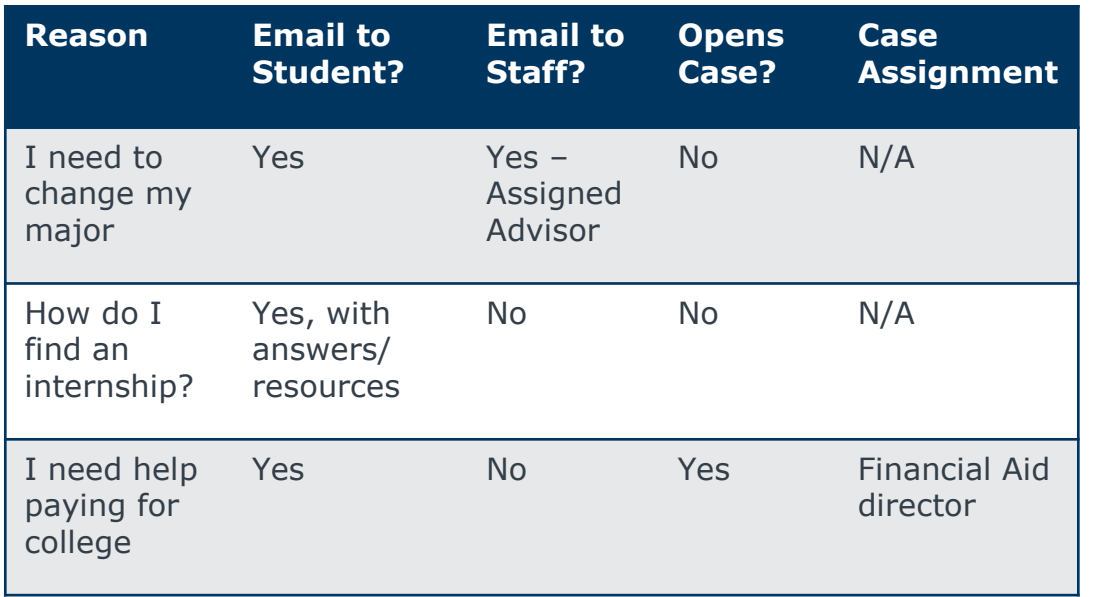

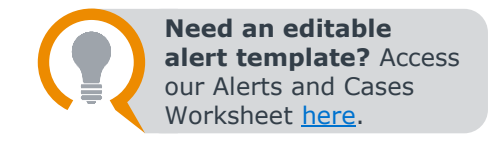

## **Recommendations**

#### $\blacktriangleright$ **Create Distinct Alert Reasons**

While progress report and staff alert reasons can be repurposed, distinct reasons allow for most customization.

 $\blacktriangledown$ **Aim for 3-5 alert reasons**

> Avoid overwhelming students with choice options. Audit and expand list over time.

 $\blacktriangledown$ 

#### **Language is specific**

Avoid generic "I need help" reason to reduce need for back-and-forth to triage.

#### $\blacktriangledown$ **Leverage Campus Partners**

Ensure campus offices are prepared to support requests; capture feedback from students to refine list.

**Consider "FAQ" reasons**  $\blacktriangledown$ 

> Automated emails allow for quick answers to common questions like how to apply for graduation or find on campus employment.

## **Define Hand Raise Model**

Hand Raise leverages **Automated Emails** only

1

Hand Raise Reason opens a **Case** 2

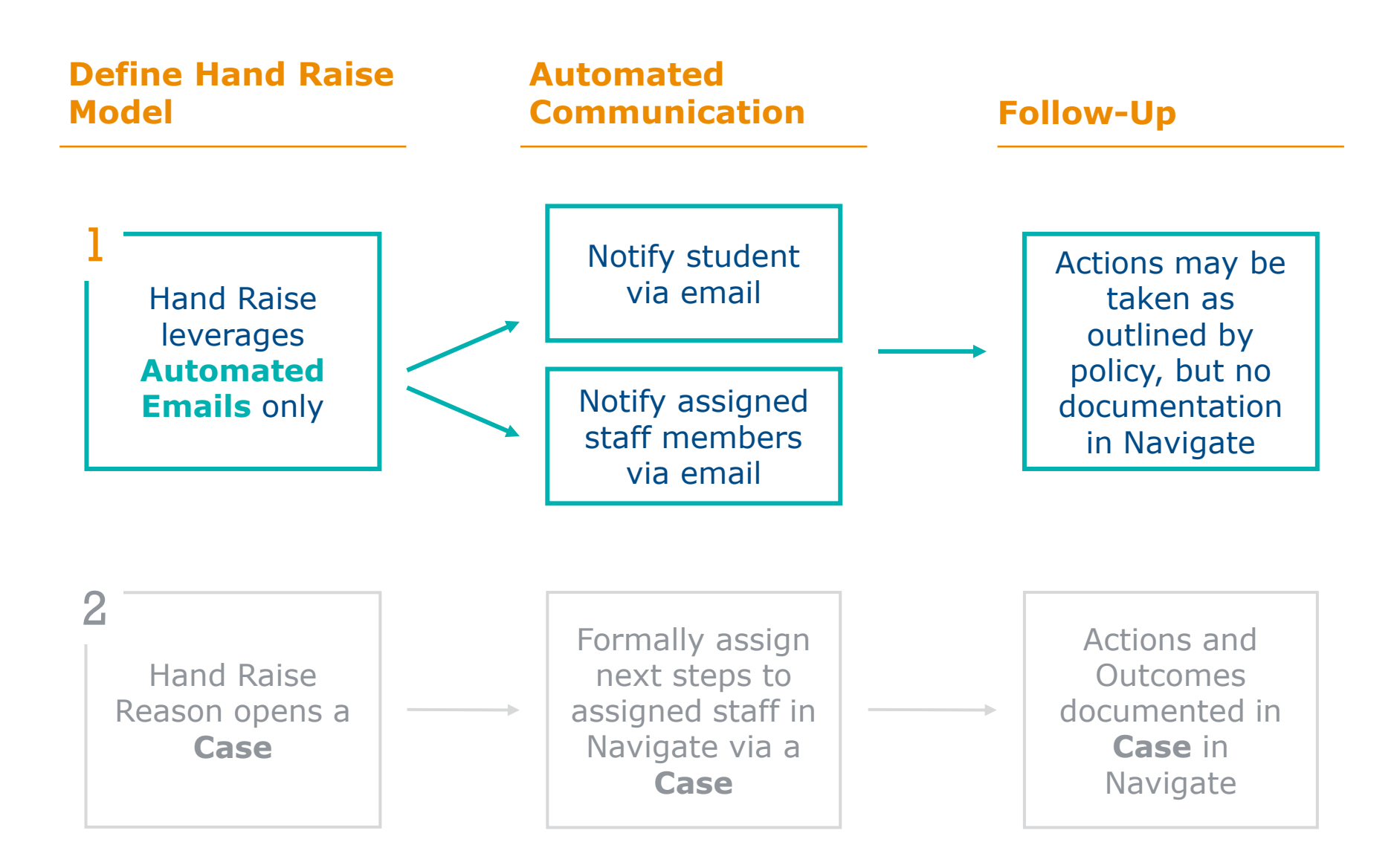

**Alert Reason Configurations**

- 1. Create new Hand Raise Alert Reason
- 2. Configure automatic alert email(s)

1

**Role Permission Configurations**<br>1. Update student user role with permission to issue Alerts

- **Navigate Student Configurations**<br>
1. Submit a ticket to the Partner Support is CAT 1. Submit a ticket to the Partner Support Team to enable Hand Raise
	- 2. Update Hand Raise Help Text in CAT

## Step 2: Define What Happens with Each Reason

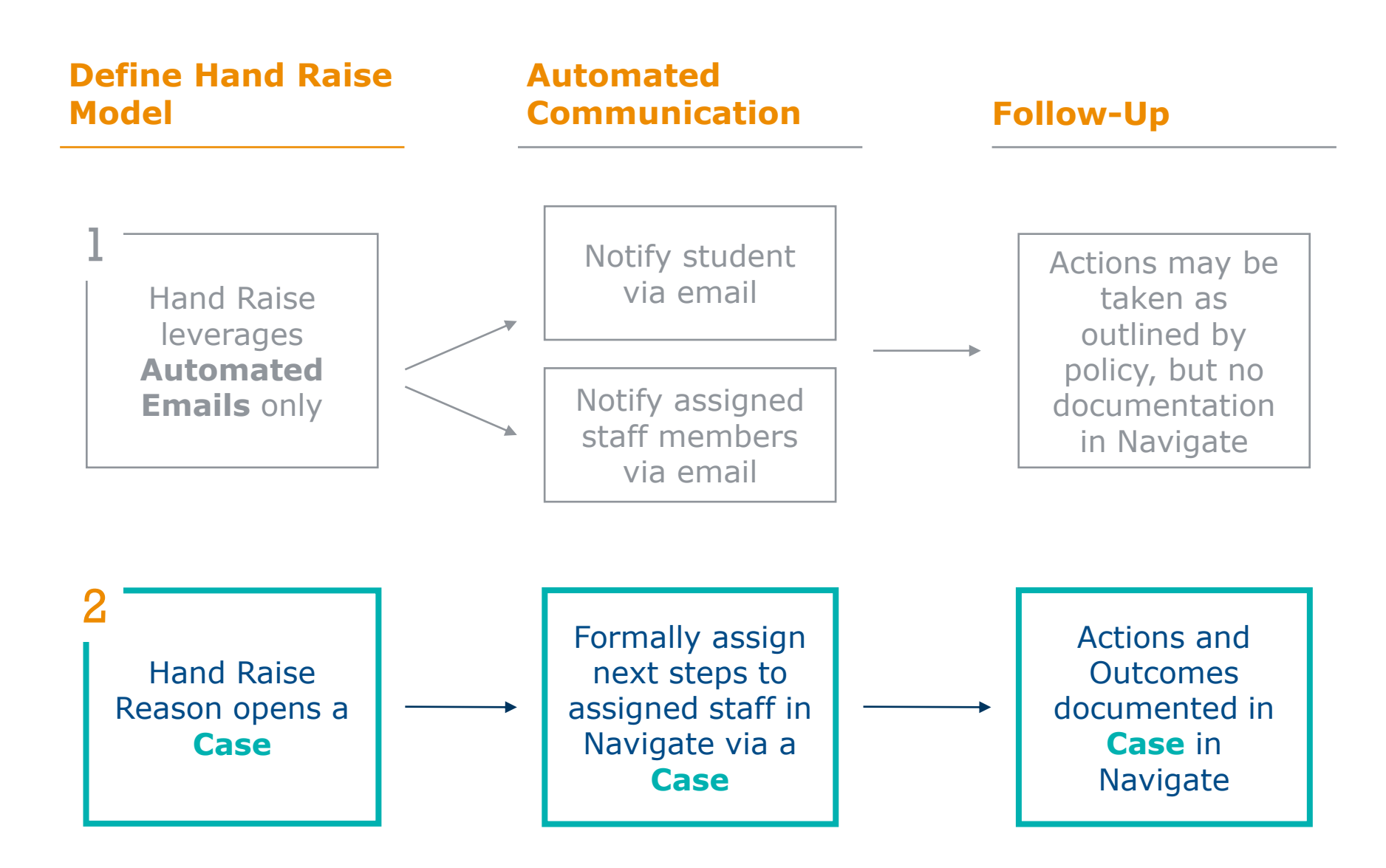

## Case Closed Email to Alert Issuer 1997 1998 1998 1999

## With Hand Raise, *Students* are the Alert Issuer

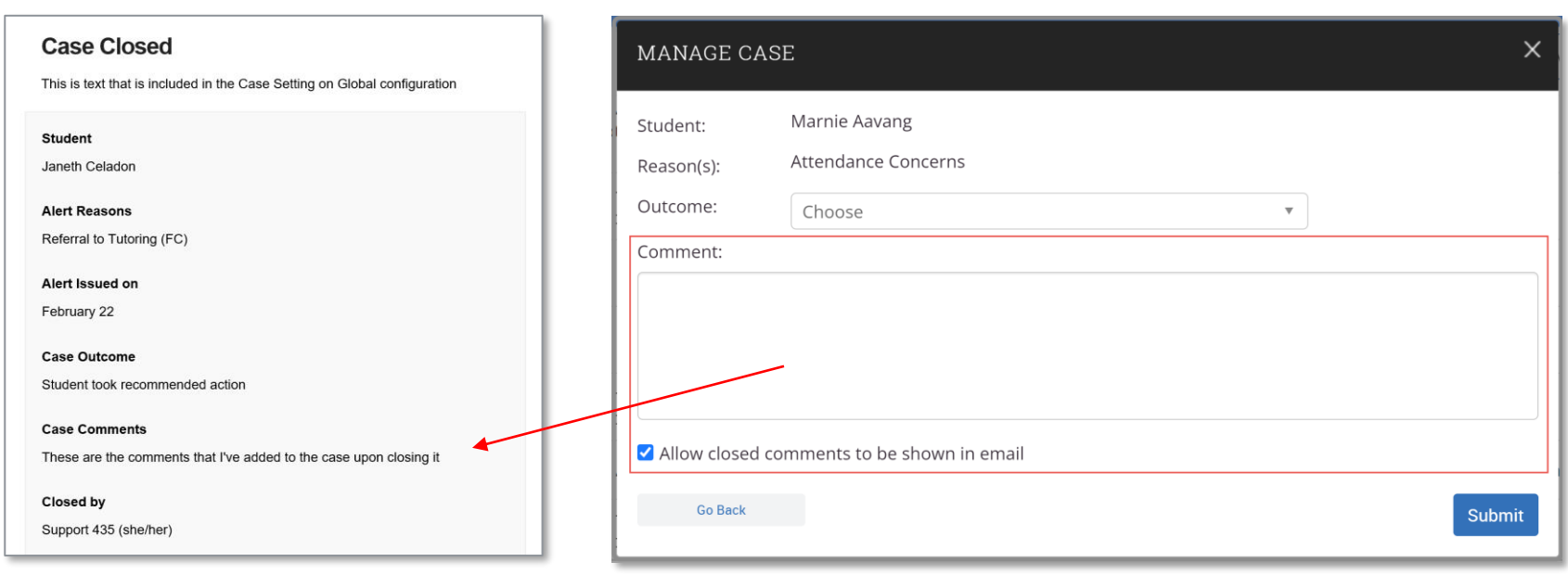

## Case Closed Email to Alert Issuer are *Optional* <sup>17</sup>

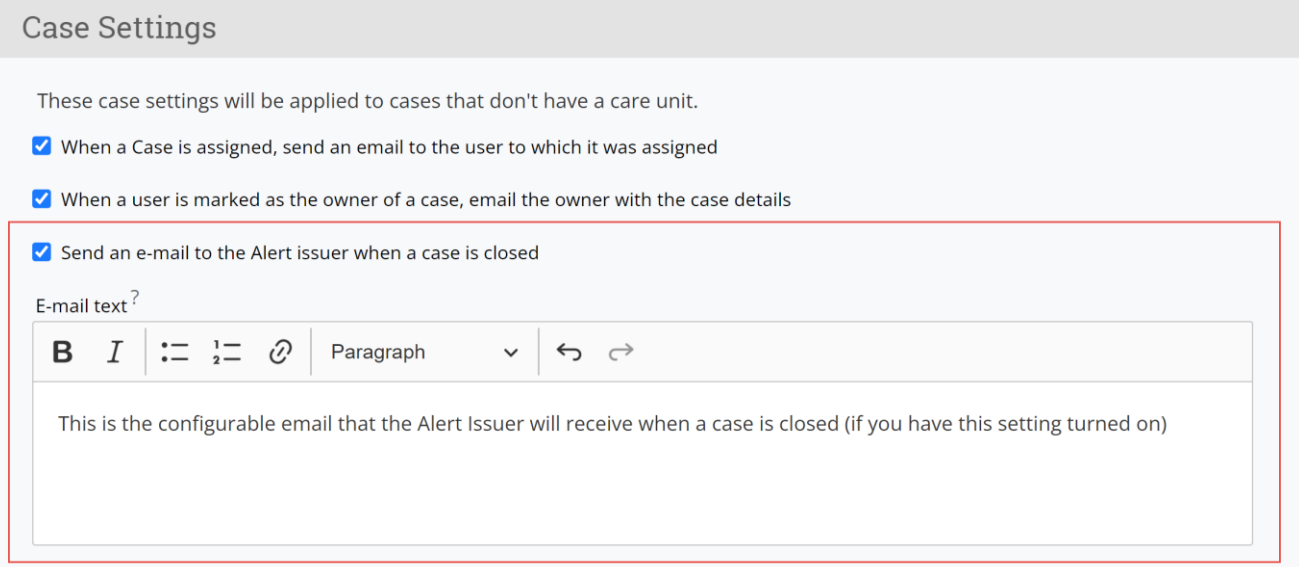

To turn off Case Closed emails to Alert Issuers

- 1. For non-Care Unit alerts: Go to **Global configurations**
- 2. For Care Unit alerts: Go to **Care Unit configurations**

## **Alert Reason Configurations**

- 1. Create new Hand Raise Alert Reason
- 2. Intentionally select a Care Unit (or no Care Unit) **1.** Create hew hand habe were reason<br>
2. Intentionally select a Care Unit (or no Care<br> **3. Configure automatic case assignment** 
	-
	- **4. Review case closed configurations**

## **Role Permission Configurations**

- 2 | 1. Update student user role with permission to issue Alerts
	- **2. Review staff role permissions to manage cases**

3

## **Navigate Student Configurations**

- 1. Submit a ticket to the Partner Support Team to enable Hand Raise
- 2. Update Hand Raise Help Text in CAT

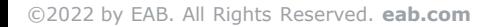

# Configuring Hand Raise Demo

### **Alert Reasons Configurations**

Create new Hand Raise alerts, configure emails to students, review case configurations, if applicable.

### **User Role Permissions**

Update student user role to allow issuing Hand Raises. Review staff user role settings for visibility.

### **Enable Feature Toggle**

Email [NavigateTechSupport@eab.com](mailto:NavigateTechSupport@eab.com) to enable Hand Raise in Navigate Student after set -up complete.

### **Update Help Text in CAT**

Change Help Text for Self -Alert/ Hand Raise in the Content Administration Tool for school -specific instructions.

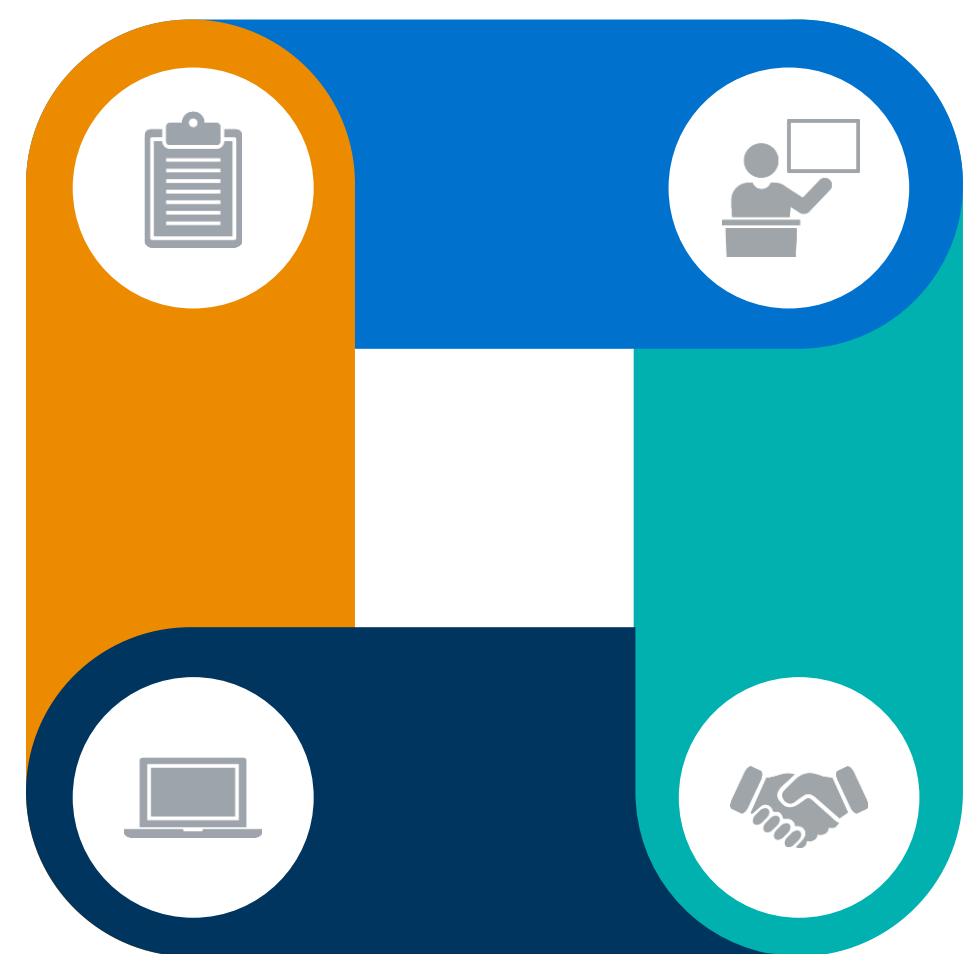

1<br>2<br>3

4

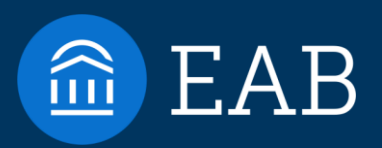

# Best Practice Recommendations

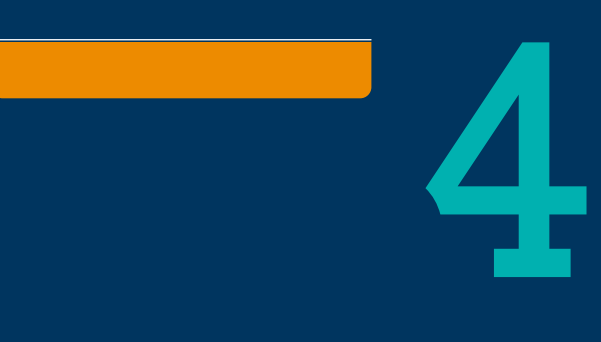

21

## Planning for Success

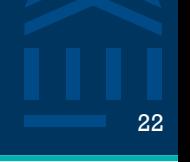

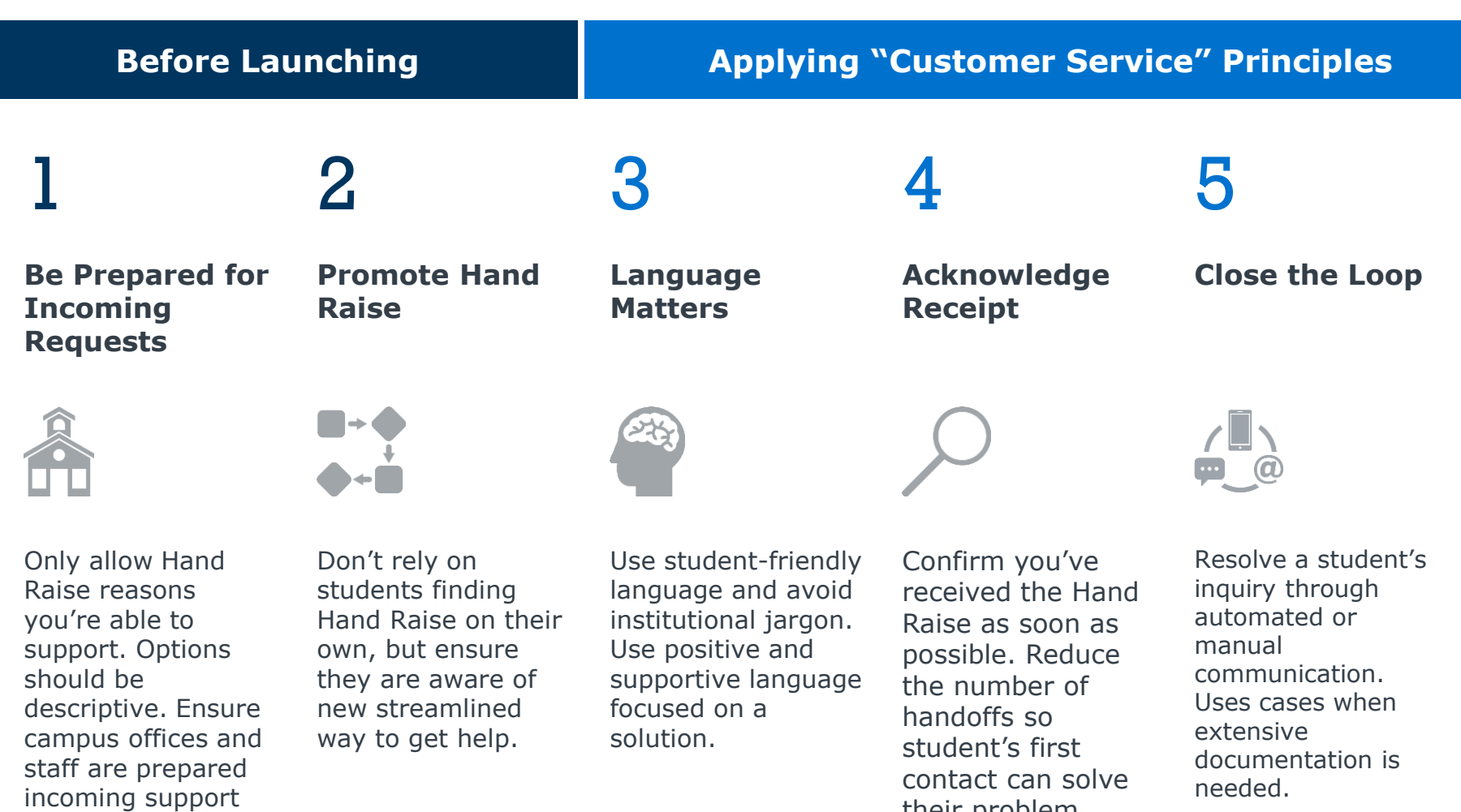

their problem.

requests.

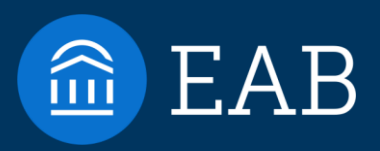

# Resources and Next Steps

23

5

## **Resources Available in the Help Center**

- [Student Hand Raise feature](https://helpcenter.eab.com/hc/en-us/articles/11809086271127-Student-Hand-Raise)  [article,](https://helpcenter.eab.com/hc/en-us/articles/11809086271127-Student-Hand-Raise) including End-to-End configuration video
- Hand Raise [One Pager,](https://helpcenter.eab.com/hc/en-us/articles/12632650507671-Hand-Raise) including FAQ's
- Post in the [Community](https://networking.eab.com/) to see how your peers are leveraging Hand Raise
- Email [NavigateTechSupport@eab.](mailto:NavigateTechSupport@eab.com) [com](mailto:NavigateTechSupport@eab.com) or Live Chat (M-F 1-5 pm ET) with questions!

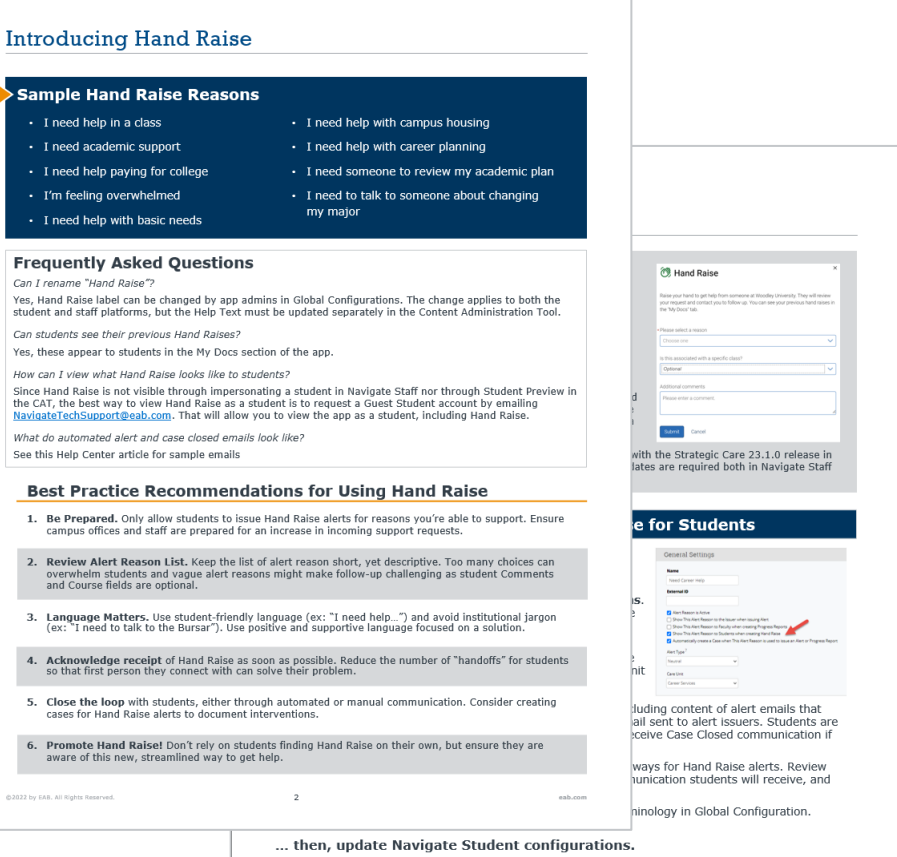

Can Yes.

Can Yes. How Sinc  $\frac{1}{2}$ 

See

 $\overline{1}$ 

- 3. Email NavigateTechSupport@eab.com or use Live Chat to request to "Enable Hand Raise" in Navigate Student.
- 4. Update Help Text for Self-Alert/ Hand Raise in the Content Administration Tool for schoolspecific terminology and instructions.

 $\bullet$  in

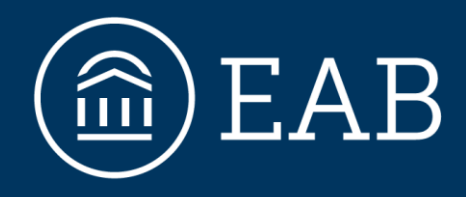

Washington DC | Richmond | Birmingham | Minneapolis

202-747-1000 | **eab.com**

**@eab @eab\_ @WeAreEAB @eab.life**

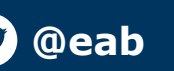